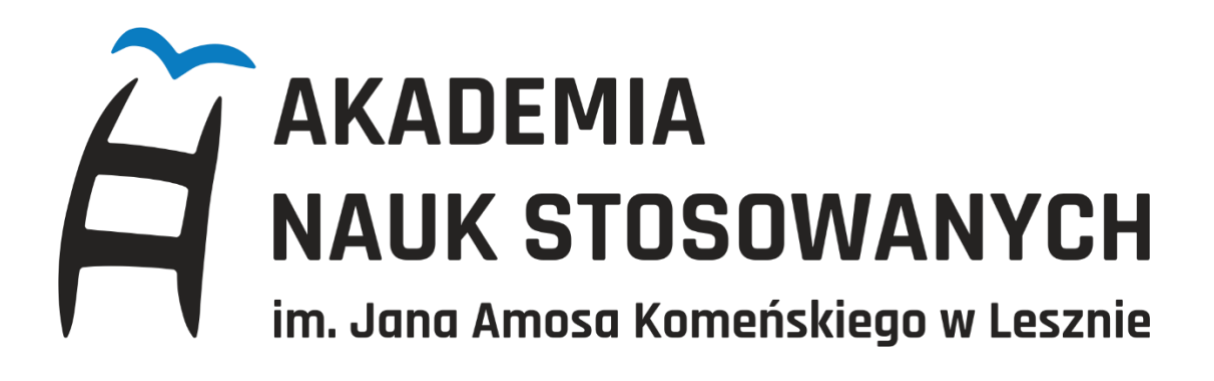

# **USOS WEB**

# **INSTRUKCJA UŻYTKOWNIKA**

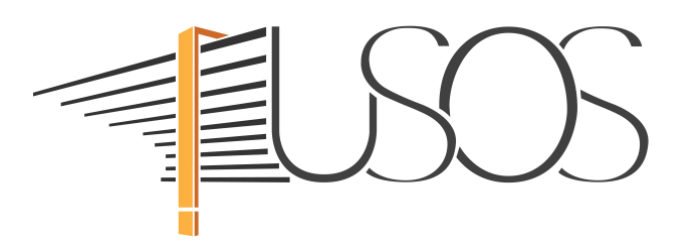

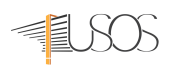

# Spis treści:

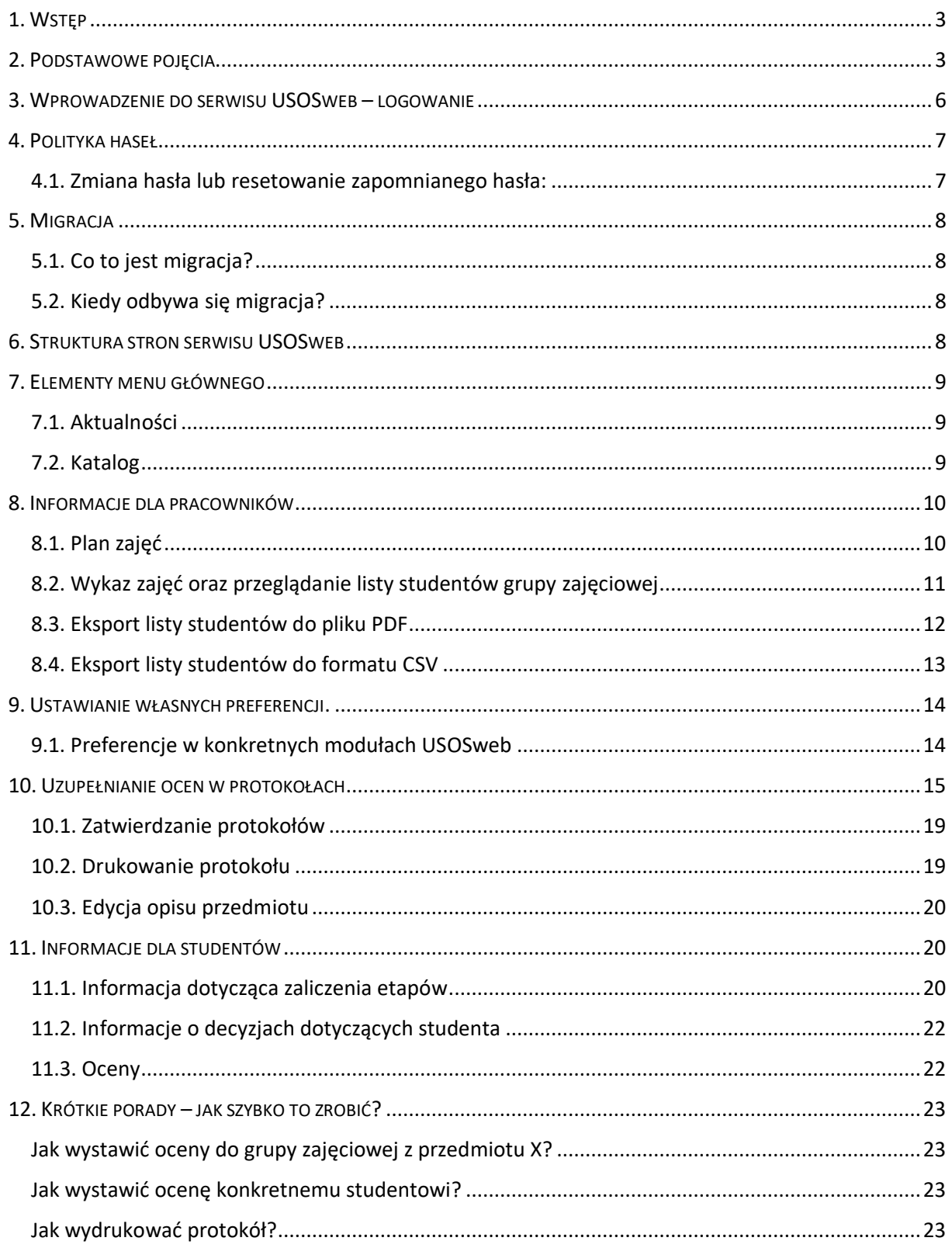

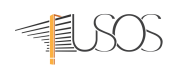

# <span id="page-2-0"></span>1. WSTĘP

Aplikacja stowarzyszona USOSweb jest rozszerzeniem systemu USOS i stanowi główny interfejs dla nauczycieli akademickich oraz studentów. USOSweb pozwala na przeniesienie na płaszczyznę elektroniczną wielu usług, czynności i procedur wykonywanych przez nauczycieli akademickich i studentów, które są związane z organizacją i dokumentacją przebiegu studiów. Niniejsza instrukcja opisuje obecną funkcjonalność systemu. W chwili obecnej system USOSweb pozwala na obsługę następujących czynności:

- **przez pracowników prowadzących zajęcia:**
	- $\circ$  sprawdzanie planu prowadzonych zajęć i prowadzenie planu zajęć "własnych",
	- o otrzymanie list uczestników grup zajęciowych, eksport danych, wysyłanie wiadomości tekstowych do uczestników,
	- o przechowywanie wyników przeprowadzonych sprawdzianów i przeliczanie ich na oceny końcowe z przedmiotów,
	- o wystawianie ocen i zaliczeń, drukowanie i zatwierdzanie protokołów,

#### • **przez studentów:**

- o sprawdzanie planu zajęć, uzyskanych ocen i zaliczeń, a także łączenie (podpinanie) zaliczanych przedmiotów z realizowanymi programami studiów,
- o zapisywanie się na zajęcia, egzaminy, (rejestracje) według jednej z kilku dostępnych metod,
- o składanie wybranych podań i oświadczeń w dziekanacie i monitorowanie przebiegu ich realizacji,
- o uzyskiwanie informacji o płatnościach za usługi edukacyjne, otrzymanej pomocy materialnej itp.,
- o komunikowanie się z uczestnikami swoich grup zajęciowych i ich prowadzącymi.

Ponadto każdy może zapoznać się z oferowanymi przedmiotami, wymaganiami dydaktycznymi na poszczególnych kierunkach studiów, strukturą uczelni, wyszukać pracowników. Szczegółowe informacje na temat systemu i jego zastosowań można znaleźć w dokumentacji.

# <span id="page-2-1"></span>2. PODSTAWOWE POJĘCIA

W ramach dokumentacji będą wykorzystywane następujące pojęcia (kolejność alfabetyczna):

- **Cykl dydaktyczny** to przedział czasu, w którym odbywają się zajęcia. Cykl dydaktyczny ma zdefiniowaną datę początku i końca.
- **Cykl w rejestracji** to cykl dydaktyczny objęty rejestracją. Cykle w rejestracji są podstawą ustalania listy przedmiotów w rejestracji.
- **Etapy studiów** są podstawową jednostką rozliczeniową. Etap jest częścią jednego lub więcej programu studiów.
- **Koordynator przedmiotu** ma uprawnienia do wprowadzania i modyfikacji opisu przedmiotu na wszystkich poziomach.
- **Osoba** to student lub pracownik, którego dane są przechowywane w systemie.
- **Osoba aktywna** to osoba, która ma zdefiniowany program, z którego nie została skreślona oraz w obrębie tego programu ma otwarty jakiś etap.
- **Osoba uprawniona** do rejestracji to osoba w rejestracji, która ma zdefiniowany program, z którego nie jest skreślona lub z którego została skreślona po terminie końca najpóźniejszego cyklu dydaktycznego objętego rejestracją oraz w obrębie tego programu ma zdefiniowany jakiś etap.

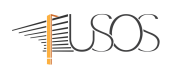

- **Osoba w rejestracji** to osoba, która może uczestniczyć w rejestracji tzn. składać prośby o zarejestrowanie bądź wyrejestrowanie.
- **Podpięcie przedmiotu** jest to wskazanie na jakim kierunku studiów i roku student chce rozliczyć dany przedmiot. Podpięcia są obowiązkowe i należy je wykonać nawet gdy student studiuje tylko na jednym programie studiów. Dopiero po podpięciu przedmiotów Dziekanat będzie mógł prawidłowo rozliczyć elektronicznie postępy studenta. Podpięcie powinno dotyczyć zarówno programu jak i etapu (roku) studiów. Wyjątkiem jest zaliczanie przedmiotu awansem lub rejestrowanie się przed rozliczeniem roku. W takim przypadku można czasowo podpiąć przedmiot jedynie pod program. Po uzyskaniu wpisu na odpowiedni rok należy uzupełnić podpięcie o odpowiedni etap.
- **Prowadzący grupy** ma dostęp do wprowadzania i modyfikowania informacji wyłącznie na poziomie swojej grupy.
- **Przedmiot w rejestracji** to przedmiot w cyklu dydaktycznym, na który można się rejestrować. Przedmioty w rejestracji są w znacznej większości przedmiotami odbywającymi się w czasie cykli dydaktycznych objętych wskazaną rejestracją. W szczególnych przypadkach może się zdarzyć, że przedmiot w rejestracji odbywa się w cyklu nieobjętym rejestracją.
- **Rejestracja** to zbiór cykli dydaktycznych objętych zapisami, zbiór przedmiotów, na które można się zapisać, zbiór osób, które mogą uczestniczyć w zapisach oraz decyzje o zapisaniu osoby na przedmiot, zbiór tur określających tryb działania i czas trwania zapisów.
- **Rejestracja aktywna** to rejestracja w fazie podejmowania decyzji o zapisie osób na przedmioty (składania próśb o zapisy, odpowiedzi na te prośby, składania próśb, wypisanie, odpowiedzi na te prośby itp.).
- **Rejestracja obrabiana** to rejestracja po etapie przyjmowania próśb o zapisanie i wypisywanie, w trakcie podejmowania w ich sprawie decyzji.
- **Rejestracja w przygotowaniu** to rejestracja w fazie definiowania jej elementów składowych. Rejestracja zakończona to rejestracja, w której zakończono już przyjmowanie próśb o zapisanie i wypisywanie i podjęto w ich sprawie decyzje.
- **Status osoby w rejestracji** na przedmiot to informacja o tym jaka jest sytuacja osoby rejestrującej się na przedmiot. Status może przyjmować następujące wartości:
	- o **A** (Zaakceptowana) wyrażono zgodę na uczestnictwo w przedmiocie,
	- o **P** (Prośba o rejestrację) osoba chce się zarejestrować,
	- o **O** (Odrzucona permanentnie) osoba nie może próbować się ponownie rejestrować w kolejnych rejestracjach na ten sam przedmiot cyklu,
	- o **Z** (Odrzucona z możliwością kolejnej próby), osoba może próbować się ponownie rejestrować w kolejnych rejestracjach na ten sam przedmiot cyklu,
	- o **X** (Nie dotyczy) np. sam wpis zaliczenia,
	- o **U** (Anulowanie A) osoba zrezygnowała z zaakceptowanej rejestracji,
	- o **V** (Anulowanie P) osoba zrezygnowała z prośby o rejestrację.
	- o Status przedmiotu w rejestracji to informacja w jakiej fazie znajduje się rejestracja na przedmiot. Status może przyjmować następujące wartości:
	- o **A** (Rejestrowanie i wyrejestrowywanie) na przedmiot można się rejestrować i z niego wyrejestrowywać,
	- o **B** (Tylko wyrejestrowywanie) z przedmiotu można się tylko wyrejestrowywać,
	- o **C** (RejestracjaZakończona) nie można się już rejestrować ani wyrejestrowywać,
	- o **D** (Tylko rejestrowanie) na przedmiot można się rejestrować.
- Status rejestracji to informacja w jakiej fazie znajduje się rejestracja. Status może przyjmować następujące wartości:

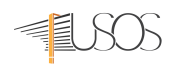

- o **A** (Aktywna) właśnie w tej chwili się odbywa. W sytuacji gdy rejestracja ma status A (Aktywna) nie ma możliwości dodawania nowych tur rejestracji, nowych osób w rejestracji, przedmiotów w rejestracji ani cykli w rejestracji. Nie można również rejestrować osób na przedmioty.
- o **P** (W przygotowaniu) będzie się odbywać w przyszłości. W sytuacji gdy rejestracja ma status P (W przygotowaniu) istnieje możliwość dodawania do rejestracji nowych tur rejestracji, nowych osób w rejestracji, przedmiotów w rejestracji oraz cykli w rejestracji. Można rejestrować osoby na przedmioty.
- o **O** (Obrabiana) zamknięta do rejestrowania, ale jeszcze nie są znane wyniki. W sytuacji gdy rejestracja ma status O (Obrabiana) istnieje możliwość dodawania do rejestracji nowych tur rejestracji, nowych osób w rejestracji, przedmiotów w rejestracji oraz cykli w rejestracji. Można również rejestrować osoby na przedmioty.
- o **Z** (Zakończona). W sytuacji gdy rejestracja ma status Z (Zakończona) nie ma możliwości dodawania nowych tur rejestracji, nowych osób w rejestracji, przedmiotów w rejestracji ani cykli w rejestracji. Nie można również rejestrować osób na przedmioty. Można jednak oglądać wyniki rejestracji.
- o **X** (Anulowana/Archiwalna). W sytuacji gdy rejestracja ma status X (Anulowana) nie ma możliwości dodawania nowych tur rejestracji, nowych osób w rejestracji, przedmiotów w rejestracji ani cykli w rejestracji. Nie można również rejestrować osób na przedmioty. Nie istnieje również możliwość oglądania wyników rejestracji. Jedynie rejestracje o statusie X mogą być usuwane z systemu.
- Tura rejestracji to określony etap danej rejestracji. Z każdą turą związane są daty początku i końca tury. Tylko w okresie pomiędzy tymi datami rejestracja jest dostępna dla studentów i koordynatorów przedmiotów w podsystemie USOSweb. Tury mogą być następujących trybów:
	- o **D-PRZ** (dwuetapowa na przedmioty) etap zapisów na przedmioty w rejestracji dwuetapowej. W tym etapie odbywa się składanie przez studentów próśb o rejestracje na przedmioty.
	- o **D-GRP-P** (dwuetapowa do grup, prośby) etap zapisów do grup w rejestracji dwuetapowej. W tym etapie odbywa się składanie przez studentów preferencji co do grup zajęciowych (przy wyłączonej opcji Giełda) lub składanie ogłoszeń o chęci zmiany grupy zajęciowej (opcja Giełda).
	- o **D-GRP-R** (dwuetapowa do grup, ręczna) etap zapisów do grup w rejestracji dwuetapowej. W tym etapie odbywa się zamiana grupy studenta przez koordynatora przedmiotu, natomiast studenci nie dokonują żadnych akcji.
	- o **B-PRZ-GRP** (bezpośrednia na przedmioty i do grup) ten tryb rejestracji jest pozwala na bezpośrednią rejestrację na przedmiot oraz do poszczególnych grup zajęciowych.

Od typu tury zależy zestaw dopuszczalnych operacji w podsystemie USOSweb. Uporządkowanie cykli dydaktycznych to kolejność cykli obowiązująca w systemie USOS. Przy określaniu tej kolejności bierze się pod uwagę daty początku i końca cyklu oraz jego długość. Cykle sortowane są wg daty zakończenia cyklu (cykle mające najpóźniejszą datę zakończenia wyświetlane są jako pierwsze), a następnie wg daty rozpoczęcia (cykle mające najwcześniejszą datę rozpoczęcia wyświetlane są najwcześniej). Ten sposób porządkowania cykli dydaktycznych stosowany jest we wszystkich blokach uporządkowanych wg cykli dydaktycznych.

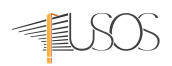

# <span id="page-5-0"></span>3. WPROWADZENIE DO SERWISU USOSWEB – LOGOWANIE

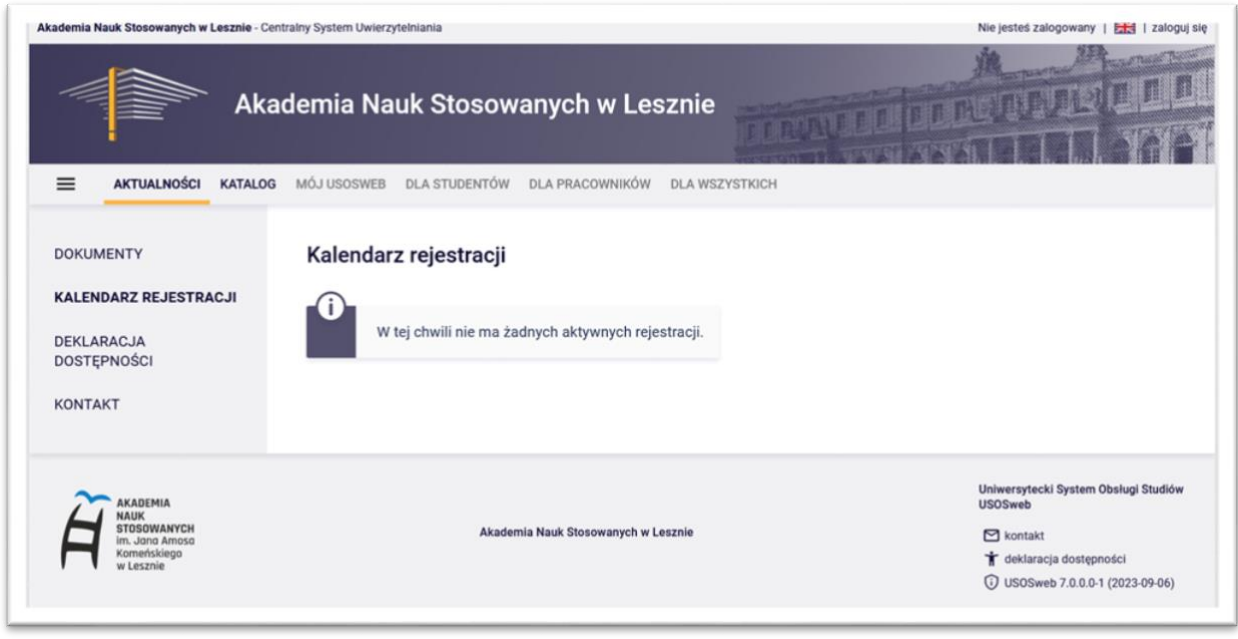

*Ekran powitalny USOSweb-a*

#### **Krok 1 - uruchomienie przeglądarki**

Po uruchomieniu przeglądarki należy wejść na stronę: *https://usosweb.ansleszno.pl*

#### **Krok 2 - Logowanie do serwisu USOSWeb**

Aby zalogować się do serwisu, należy użyć przycisku zaloguj się znajdującego się w prawym górnym rogu ekranu powitalnego. Po naciśnięciu wskazanego przycisku pojawia się okno Systemu Uwierzytelniania

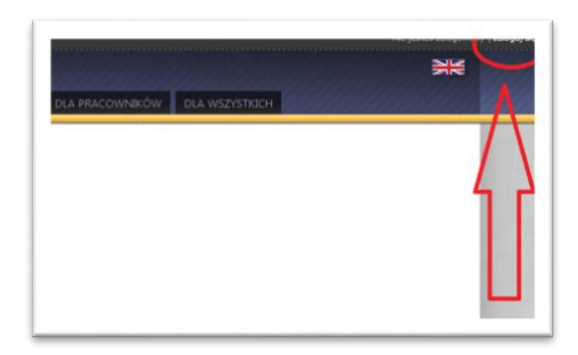

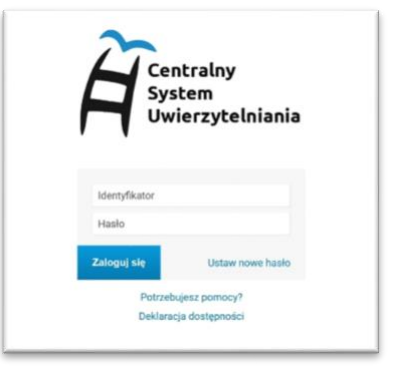

Przycisk *Zaloguj się* Okno *Systemu Uwierzytelniania*

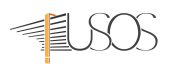

W odpowiednie pola należy wprowadzić identyfikator (uczelniany adres e-mail) uzyskany w odpowiednim dla kierunku studiów sekretariacie oraz hasło. Następnie kliknąć *Zaloguj*.

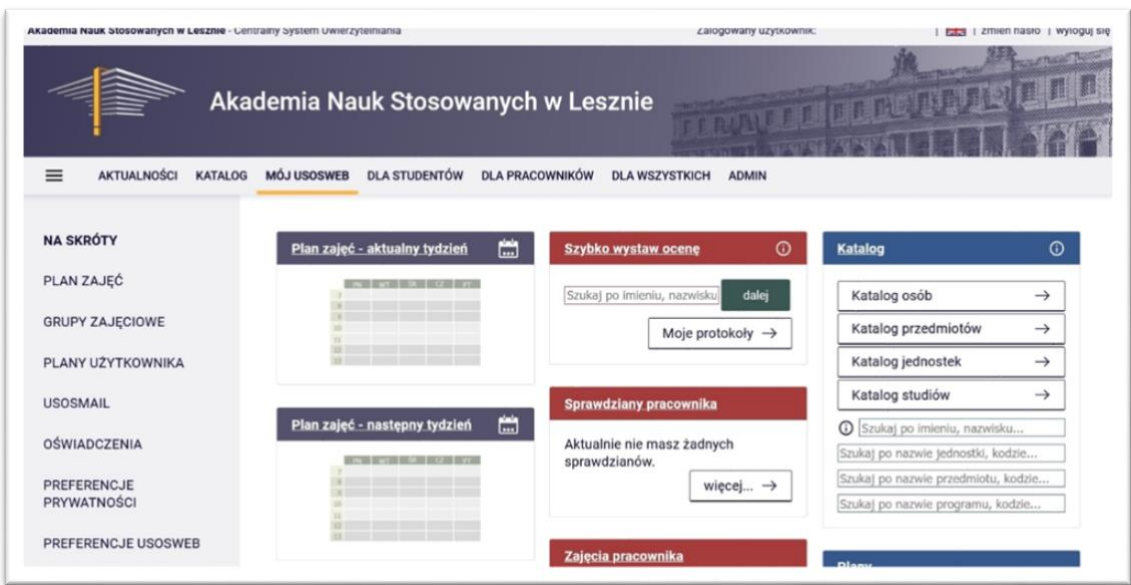

*Przykład widoku systemu USOSweb*

# <span id="page-6-0"></span>4. POLITYKA HASEŁ

Po pierwszym zalogowaniu zalecane jest dokonanie zmiany hasła. Zalecana jest także okresowa zmiana hasła. Zmiana hasła może zabezpieczyć konto przed dostępem osób nieuprawnionych.

W ramach systemu USOSWeb zostały narzucone pewne wymagania co do bezpieczeństwa systemów informatycznych m.in. polityki haseł. Prosimy o stosowanie poniższych zasad bezpieczeństwa haseł:

- Minimalna liczba znaków w haśle: 8
- Hasło musi zawierać małe i wielkie litery, cyfry i znaki specjalne
- Zestaw dopuszczalnych znaków w nowym haśle: *a-z A-Z 0-9!@#\$%A\*()-+}{'"\|;",./?*
- Hasła nie wolno udostępniać innym osobom!
- W przypadku podejrzenia ujawnienia hasła, powinno ono zostać zmienione możliwie najszybciej

System zabezpieczeń nie pozwala na zmianę hasła, jeśli nowe hasło nie spełnia warunków dotyczących odpowiedniego stopnia jego skomplikowania.

#### 4.1. Zmiana hasła lub resetowanie zapomnianego hasła:

<span id="page-6-1"></span>Zmiana hasła następuje przez stronę https://cas.ansleszno.pl wybierając *zapomniane hasło*. Szczegółową procedurę zmiany hasła opisano w oddzielnej instrukcji.

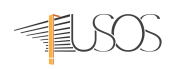

#### <span id="page-7-1"></span><span id="page-7-0"></span>5. MIGRACJA

#### 5.1. Co to jest migracja?

System USOS podzielony jest funkcjonalnie na dwa podsystemy. Dane wprowadzane przez pracowników dziekanatów są wprowadzane do głównej bazy danych systemu USOS. Studenci oraz prowadzący zajęcia mają dostęp tylko do wydzielonej internetowej bazy danych systemu USOSWeb. Migracja to proces okresowej synchronizacji danych pomiędzy tymi dwoma bazami danych. Konsekwencją takiego rozwiązania jest to, że dodane/zmienione informacje przez pracowników dziekanatu są widoczne w USOSweb dopiero po najbliższej migracji. Analogicznie dane z USOSweb (oceny, rejestracje na zajęcia itp.) pracownicy dziekanatu też widzą dopiero po migracji.

#### 5.2. Kiedy odbywa się migracja?

<span id="page-7-2"></span>Migracja odbywa się codziennie w nocy. Trwa zwykle od kilku do kilkunastu minut. W trakcie trwania migracji serwis USOSweb może być niedostępny. Zmiany dokonane przez sekretariat w USOS będą widoczne dla studentów i prowadzących w USOSweb dopiero po migracji. Analogicznie oceny wystawione przez prowadzących, rejestracje studentów, podpięcia studentów itp. będą widoczne dla pracowników sekretariatów dopiero po najbliższej migracji.

Dane w jednej bazie danych są widoczne natychmiast (np. prowadzący wystawia ocenę w USOSweb, a studenci widzą ją natychmiast po wystawieniu w USOSweb).

# <span id="page-7-3"></span>6. STRUKTURA STRON SERWISU USOSWEB

Wszystkie strony USOSweb mają identyczną strukturę. Można w nich wyróżnić cztery sekcje, które zostały zaznaczone cyframi na rysunku.

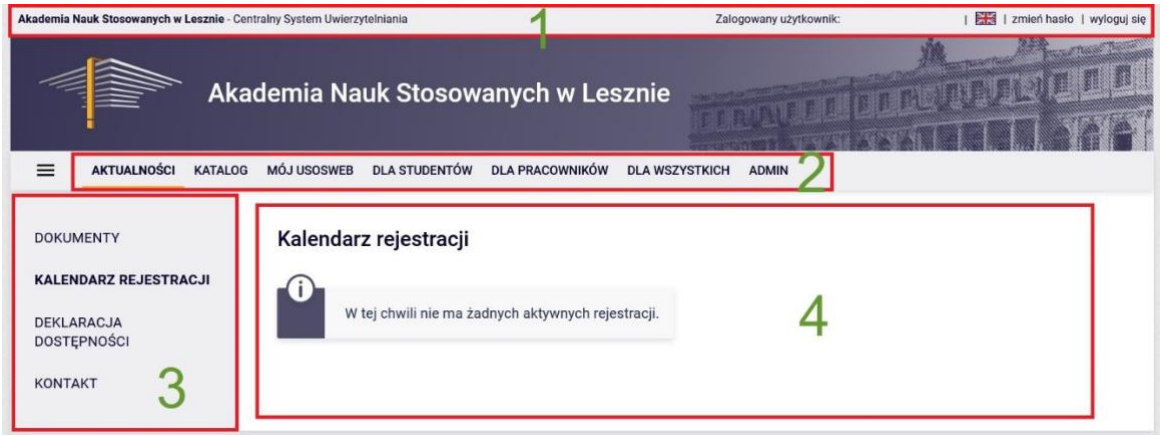

*Struktura strony głównej serwisu USOSweb*

Poszczególne cyfry opisują odpowiednio:

1. Panel Centralnego Systemu Uwierzytelniania. Większość funkcji dostępnych w USOSweb nie jest dostępna dla każdego, kto wpisze w przeglądarce adres serwisu. Dostęp do nich wymaga wcześniejszego zalogowania się, czyli podania własnego identyfikatora i hasła. Na samej górze każdej strony serwisu znajduje się wąski pasek, który związany jest z Centralnym Systemem Uwierzytelniania. Pozwala on na zalogowanie się do USOSweb, wylogowanie się i zmianę hasła.

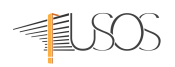

- 2. Menu główne. Zawiera listę odnośników do głównych działów USOSweb, takich jak na przykład *Katalog*, *Dla studentów* lub *Dla pracowników*. Pozwala też na zmianę języka, w którym wyświetlana jest treść serwisu.
- 3. Menu podrzędne. Panel z lewej strony ekranu zawiera menu związane z pozycją wybraną w górnym menu. Zawartość tego menu zmienia się w zależności od działu wybranego w górnym menu. Przykładowo, po wybraniu w górnym menu pozycji Katalog w menu z lewej strony pojawią się pozycje takie jak Studenci, Pracownicy, Jednostki organizacyjne i Przedmioty. Są to odnośniki do stron zawierających wyszukiwarki studentów i pracowników, jednostek organizacyjnych, przedmiotów. Konkretne funkcje USOSweb dostępne z poziomu menu podrzędnego nazywane są modułami. Nie każdy użytkownik ma dostęp do wszystkich modułów. Niektóre dostępne są dla wszystkich użytkowników, niektóre tylko dla studentów, inne jeszcze tylko dla pracowników.
- 4. Treść strony. Wyżej opisane sekcje pełnią jedynie rolę nawigacyjną. Przy ich pomocy można przejść do strony reprezentującej konkretny moduł USOSweb. Właściwa praca w USOSwebie odbywa się właśnie w tej sekcji. Tutaj odbywa się zapisywanie do grup, wypełnianie protokołów, korzystanie z wyszukiwarki przedmiotów itd.

# <span id="page-8-0"></span>7. ELEMENTY MENU GŁÓWNEGO

Elementy menu głównego zawierają w formie zakładek linki do najczęściej wykorzystywanych i pogrupowanych części USOSweb.

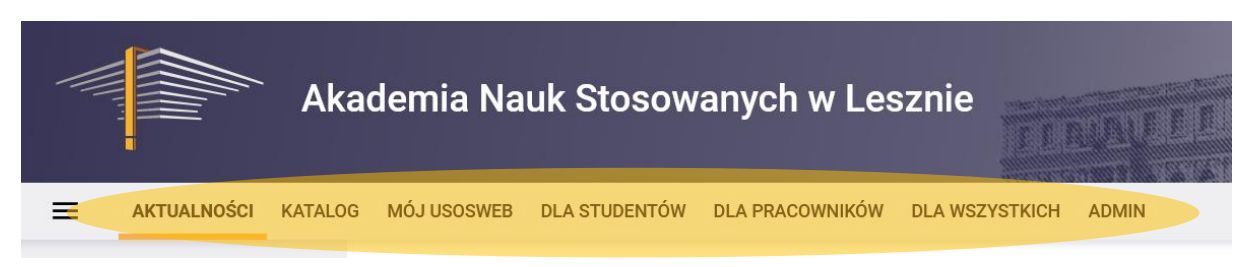

# 7.1. Aktualności

<span id="page-8-1"></span>W zakładce Aktualności można zapoznać się z bieżącymi informacjami dotyczącymi USOSweb. Informacje na tej podstronie są ogólnodostępne - nie wymagają logowania do serwisu. W menu podrzędnym występuje także pole opisane jako *KONTAKT*. W razie problemów z działaniem serwisu można zgłosić problem na wskazany w tej sekcji adres mailowy.

#### 7.2. Katalog

<span id="page-8-2"></span>W zakładce Katalog można skorzystać z kilku funkcjonalności:

- 1. **Wyszukiwarka osób**: osoba będąca pracownikiem może skorzystać z wyszukiwania osoby zarówno wśród pracowników, jak i studentów, osoby niezalogowane mają możliwość wyszukiwania tylko wśród pracowników. Wyszukiwanie może się odbywać po: imieniu i nazwisku osoby, adresie e-mail oraz po identyfikatorze osoby. Jeżeli znajdziemy tylko jedną osobę spełniającą warunki wyszukiwania, wtedy automatycznie przenosimy się na stronę poświęconą danej osobie. W przypadku znalezienia wielu osób spełniających kryteria, zostanie nam krótka lista osób spełniających kryteria wyszukiwania.
- 2. **Wyszukiwarka jednostek** organizacyjnych: należy wpisać w odpowiednim polu nazwę lub kod jednostki organizacyjnej (tzn. instytutu, zakładu itp.). Naciśnięcie *Enter* uruchamia wyszukiwanie. Jeśli znaleziono tylko jedną pasującą jednostkę, to nastąpi przejście do strony o tej jednostce. Jeśli znaleziono wiele wyników, to wyświetlona zostanie lista wszystkich pasujących jednostek wraz z ich pozycją w hierarchii jednostek (pozycja wyświetlona jest szarą

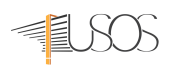

czcionką nad nazwami znalezionych jednostek). Należy wybrać jednostkę z listy (klikając odnośnik pokaż jednostkę), lub inaczej sformułować zapytanie.

- 3. **Wyszukiwarka przedmiotów**: należy wpisać w odpowiednim polu nazwę lub kod przedmiotu. Naciśnięcie *Enter* uruchamia wyszukiwanie (można też skorzystać z selektorów). Jeśli znaleziono tylko jeden pasujący przedmiot, to następuje od razu przejście do strony przedmiotu. Jeśli znaleziono wiele wyników, to wyświetlona zostanie lista wszystkich pasujących przedmiotów wraz z dodatkowymi informacjami (patrz ramka po prawej). Będzie można wybrać przedmiot z listy (klikając odnośnik opis przedmiotu) lub inaczej sformułować zapytanie.
- 4. **Wyszukiwarka kierunków i programów studiów**: Należy wpisać w odpowiednim polu nazwę kierunku lub kod programu studiów. Naciśnięcie Enter uruchamia wyszukiwanie (można też skorzystać z selektorów). Jeśli znaleziono tylko jeden pasujący program lub kod studiów, to następuje od razu przejście do strony programu bądź kodu. Jeśli znaleziono wiele wyników, to wyświetlona zostanie lista wszystkich pasujących programów studiów. Będzie można wybrać program studiów z listy (klikając odnośnik opis programu studiów) lub inaczej sformułować zapytanie.

#### <span id="page-9-0"></span>8. INFORMACJE DLA PRACOWNIKÓW

Zakładka **Mój USOSWEB** zawiera podstawowe informacje, takie jak plan zajęć, sekcje szybkiego wystawiania oceny, wykaz sprawdzianów, wykaz zajęć, katalog, preferencje oraz informacje o pracowniku. Przy pomocy menu bocznego można dostać się do bardziej szczegółowych opcji: na skróty, plan zajęć, grupy zajęciowe, plany użytkownika, preferencje.

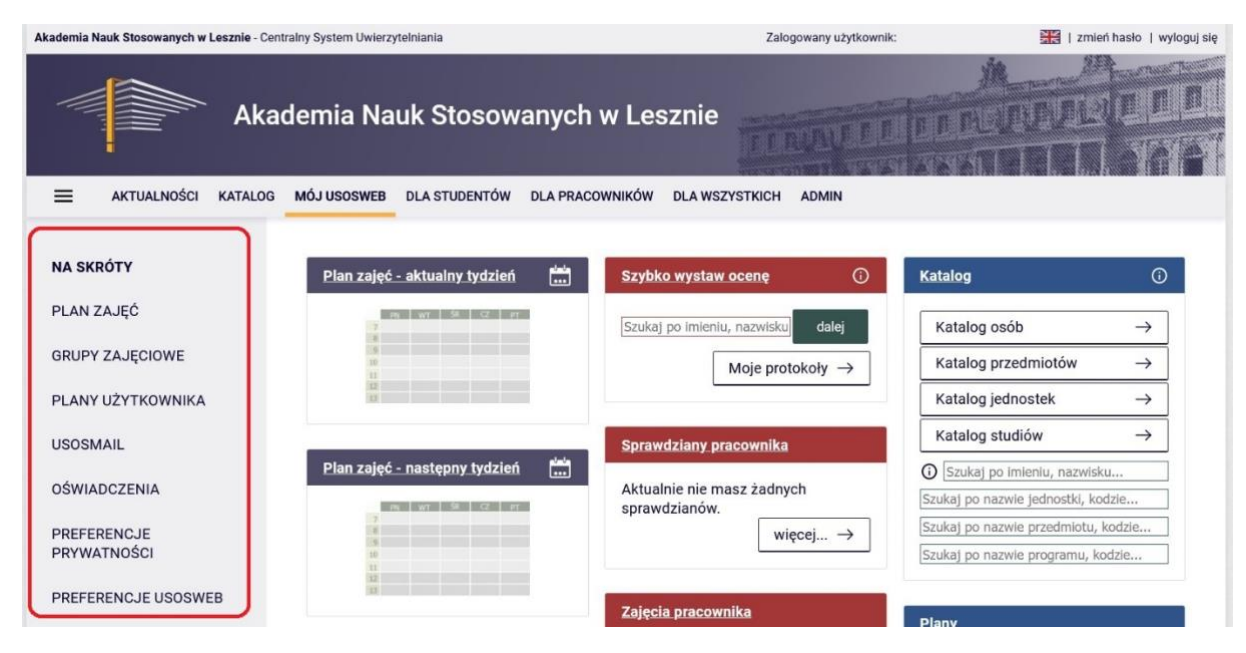

#### 8.1. Plan zajęć

<span id="page-9-1"></span>Aby przeglądać własny plan zajęć należy otworzyć zakładkę Mój USOSWeb znajdującą się w Menu głównym. Następnie należy kliknąć w menu podrzędnym znajdującym się po lewej stronie ekranu na zakładkę PLAN ZAJĘĆ. Po wykonaniu powyższych kroków na ekranie powinien zostać wyświetlony MÓJ PLAN ZAJĘĆ. W opcjach zaawansowanych jest możliwość wyboru elementów wyświetlanych na planie

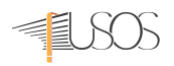

takich jak godzina rozpoczęcia/zakończenia zajęć, typ zajęć, nazwę i rodzaj przedmiotu. Z prawej strony można ustawić format wyświetlania oraz opcje wydruku.

# 8.2. Wykaz zajęć oraz przeglądanie listy studentów grupy zajęciowej

<span id="page-10-0"></span>W celu przejrzenia prowadzonych zajęć należy przejść do sekcji grupy zajęciowe. Sekcja ta umożliwia także przejrzenie list studentów zapisanych na dane zajęcia. Opisane tabele zawierają wyłącznie zajęcia prowadzone przez pracownika dydaktycznego bez uwzględnienia przedmiotów koordynowanych. Aby zobaczyć wszystkie zajęcia przypisane pracownikowi zarówno jako osobie prowadzącej zajęcia, ale również jako ich koordynatorowi, w lewym menu należy wybrać pozycję "Grupy zajęciowe". Nastąpi wtedy przejście do strony z pełnym wykazem zajęć pracownika.

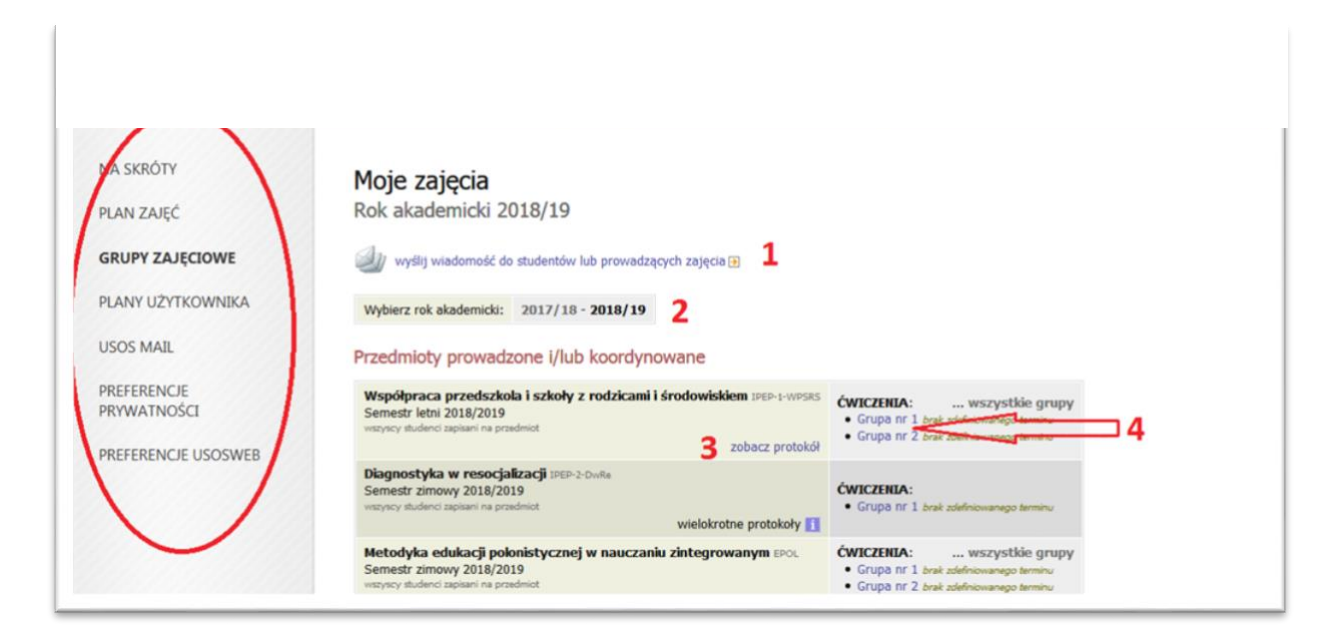

- 1. Wysyłanie e-maili do studentów lub prowadzących zajęcia.
- 2. Wybór roku akademickiego.
- 3. Widok protokołów z zajęć z podziałem na grupy.
- 4. Wyświetlanie listy studentów z wybranej grupy zajęciowej.

Pracownik może zobaczyć wykaz studentów zapisanych na jego zajęcia (jako prowadzący grupę) oraz wyświetlić listy wszystkich studentów zapisanych do pozostałych grup (jako koordynator). W pierwszej kolejności po otworzeniu strony z wykazem zajęć pracownika, należy wybrać właściwy rok akademicki (domyślnie wyświetla się bieżący rok). Następnie, aby wyświetlić konkretną listę studentów, należy kliknąć w odpowiednią grupę zajęciową. Aby uzyskać listę wszystkich studentów zapisanych na przedmiot (tylko koordynator), należy wybrać pozycję "wszyscy studenci zapisani na przedmiot" lub "wszystkie grupy" (w ostatnim przypadku przy nazwiskach studentów dodatkowo znajdować się będzie nr grupy i nr indeksu). Po kliknięciu w daną grupę/pozycję nastąpi przejście do strony z listą studentów.

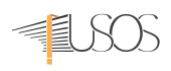

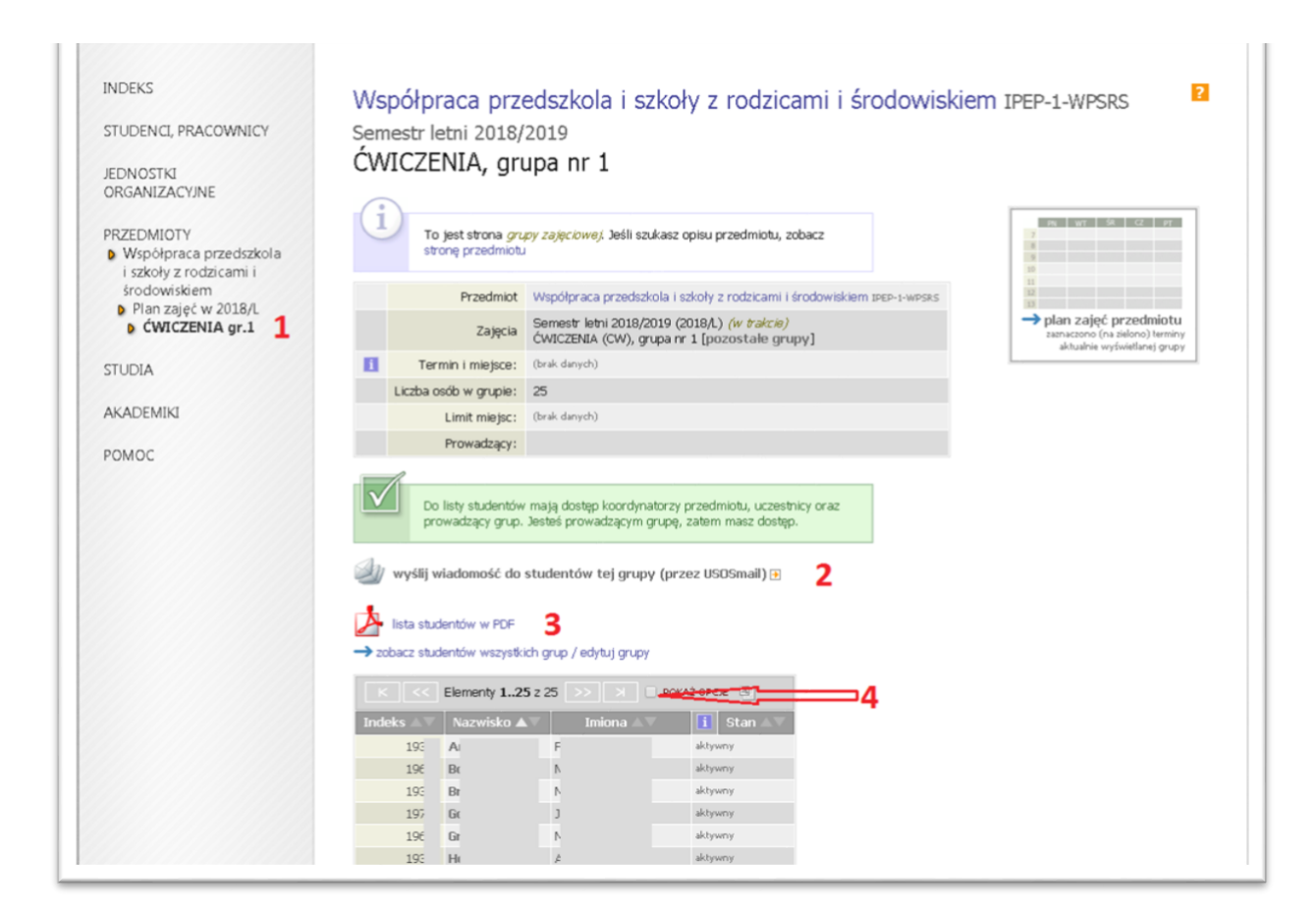

- 1. Rozszerzone menu
- 2. Wysyłanie e-maili do studentów danej grupy
- 3. Eksport listy studentów do pliku PDF
- 4. Dodatkowe opcje eksportu plików (inne formaty zapisu)

#### 8.3. Eksport listy studentów do pliku PDF

<span id="page-11-0"></span>Aby dokonać eksportu listy studentów do pliku PDF należy nacisnąć na przycisk "Lista studentów w PDF" a następnie ustalić preferencje:

- Liczba dodatkowych kolumn pozwala umieścić dodatkowe kolumny obok listy studentów (np. na listę obecności, zaliczenia, uwagi itp.),
- Dodaj kolumny z terminami zajęć umożliwia stworzenie wspomnianej wyżej listy obecności z wypisanymi terminami zajęć,
- Liczba dodatkowych wierszy pozwala dołożyć kilka dodatkowych wierszy pod listą,
- Orientacja strony pionowa lub pozioma.

Przyciśnięcie przycisku "Pobierz" generuje plik PDF, który można zapisać na dysku lub wyświetlić w programie obsługującym format PDF.

Zaznaczenie kratki POKAŻ OPCJE nad listą studentów umożliwia ustawienie wykazu wg własnych potrzeb (sortowanie wg nazwiska, imienia, nr albumu lub stanu aktywności)

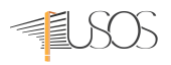

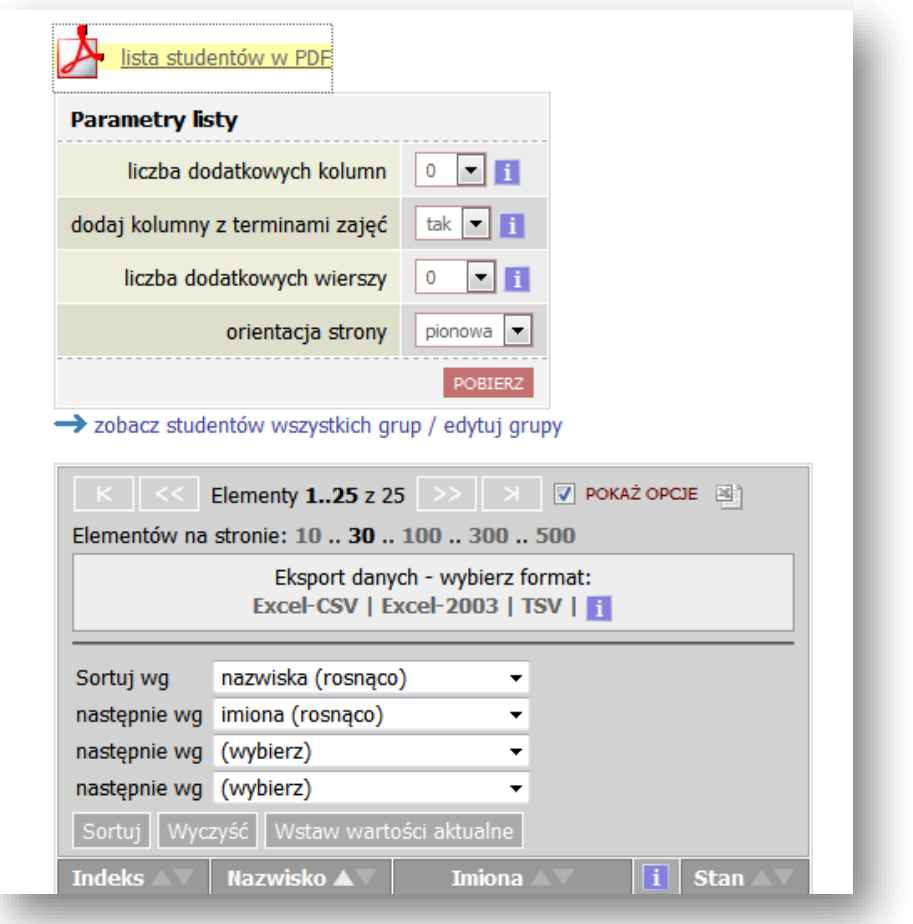

# 8.4. Eksport listy studentów do formatu CSV

<span id="page-12-0"></span>Format [.csv] jest zgodny z programem MS Excel i może być do niego wczytywany. Aby pobrać dane w tym formacie należy kliknąć na pozycję "Excel-CSV".

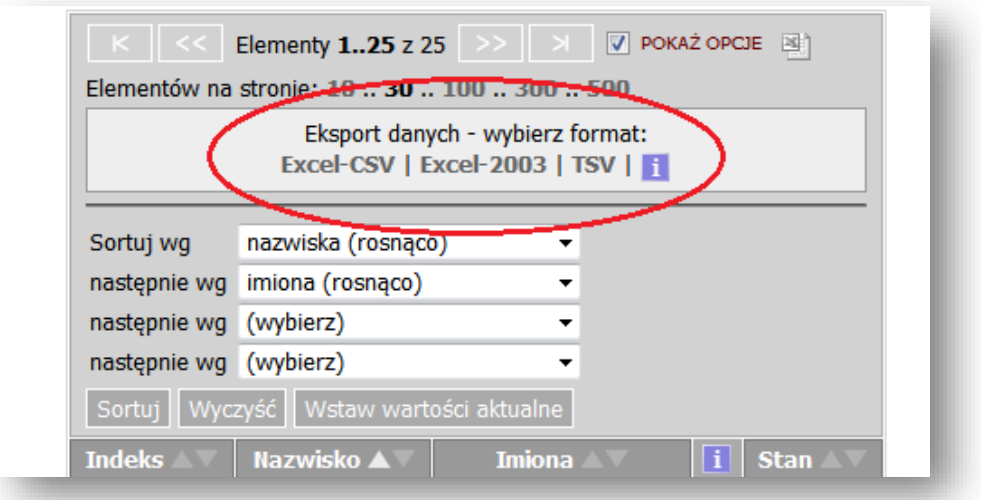

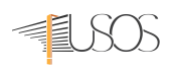

# <span id="page-13-0"></span>9. USTAWIANIE WŁASNYCH PREFERENCJI.

Użytkownik USOSweb ma możliwość ustawienia własnych preferencji korzystając z zakładki "Mój USOSweb" -> "Preferencje". W większości przypadków ustawienia domyślne pozwalają na komfortową pracę, można jednak dostosować wygląd USOSweb-a do swoich potrzeb. Każda z dostępnych opcji posiada szczegółowy opis.

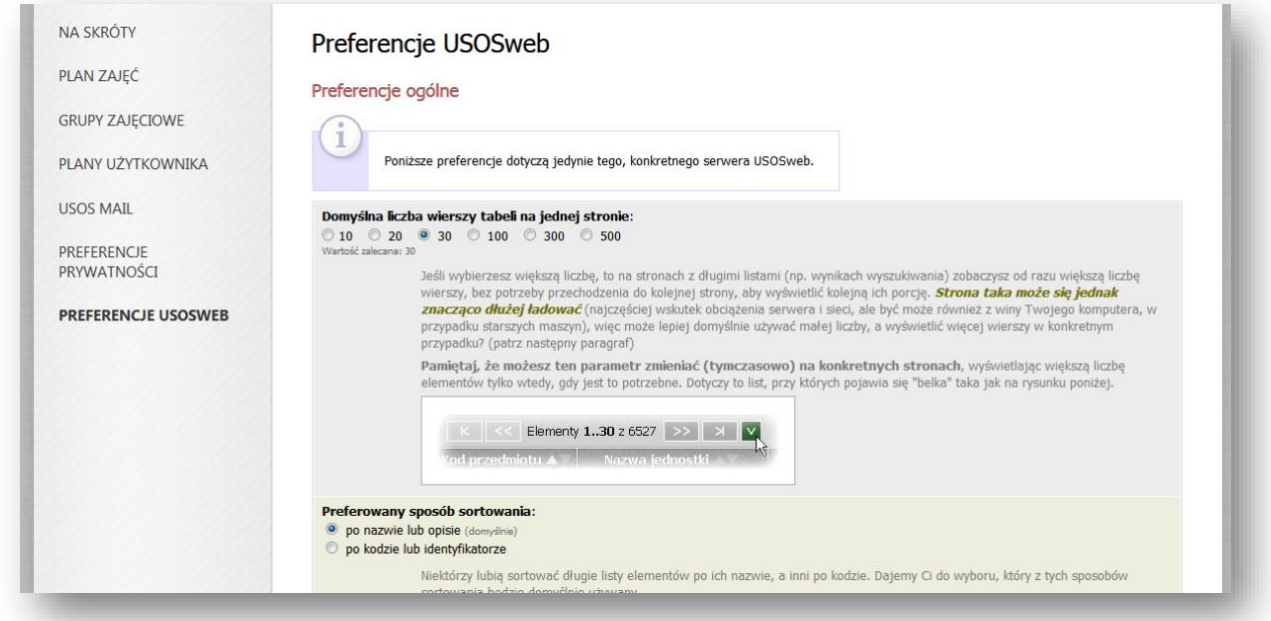

- **Domyślna liczba wierszy tabeli na stronie** opcja ta szczególnie przydatna jest przy listach studentów, gdy trzeba pomieścić więcej osób na jednym ekranie.
- **Preferowany sposób sortowania** domyślnie elementy są sortowane po nazwie lub opisie, można zmienić to zachowanie systemu, tak by sortowanie odbywało się po kodzie.
- **Ulubione jednostki organizacyjne** użytkownik USOSweb może wybrać, które jednostki mają się wyświetlać jako pierwsze, co przykładowo ułatwi wyszukiwanie zajęć. Aby dodać ulubioną jednostkę należy wpisać w polu "Dodaj jednostkę" kod jednostki i kliknąć na przycisk "Dalej" – jednostka zostanie dodana do listy.
- **Preferowany format planu zajęć** użytkownik może dostosować wyświetlany format planu zajęć do używanej przeglądarki.
- **Opcje wyświetlania planu zajęć** można dostosować wyświetlanie planu zajęć do indywidualnych preferencji pokazując lub ukrywając część nieistotnych dla nas informacji.
- **Przedział godzin widoczny na planie** opcja ta powoduje ograniczenie zakresu wyświetlanych godzin do zdefiniowanego przedziału. Jeśli przykładowo nie mamy w planie zajęć po godzinie 15 możemy ograniczyć wyświetlany zakres i tym samym poprawić czytelność swojego planu.
- **Ustawienia dynamicznych podpowiedzi** Dynamiczne podpowiedzi pomagają we wprowadzaniu danych do systemu. Można je zupełnie wyłączyć lub regulować czas wystąpienia.

#### 9.1. Preferencje w konkretnych modułach USOSweb

<span id="page-13-1"></span>Ustawienia dotyczące konkretnych modułów umożliwiają konfigurację następujących opcji:

• **Opcje Protokołów** (dla pracowników) – użytkownicy USOSweb mogą włączyć dodatkowe widoki protokołów. Włączenie opcji umożliwia wyświetlanie dodatkowych informacji,

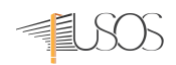

niedostępnych w widoku podstawowym – przykładowo, które protokoły można otworzyć do edycji, a które tylko do odczytu

- **Listy przedmiotów** opcja ta umożliwia zmianę ilości informacji o przedmiocie wyświetlanych na liście
- **Rejestracja bezpośrednia do grup** pokazuje miejsce odbywania zajęć.
- **Plan zajęć studenta**  opcje planu zajęć (dla studentów i pracowników): użytkownik może udostępnić swój plan wszystkim zalogowanym użytkownikom USOSweb. Domyślnie ta opcja jest wyłączona.

#### <span id="page-14-0"></span>10. UZUPEŁNIANIE OCEN W PROTOKOŁACH

W celu wypełnienia protokołów należy wybrać z górnego menu pozycję DLA PRACOWNIKÓW, a następnie z lewego menu pozycję PROTOKOŁY. Na ekranie pojawi się lista przedmiotów ze zdefiniowanymi protokołami, dla których dany pracownik figuruje jako koordynator, prowadzący zajęcia lub prowadzący egzamin.

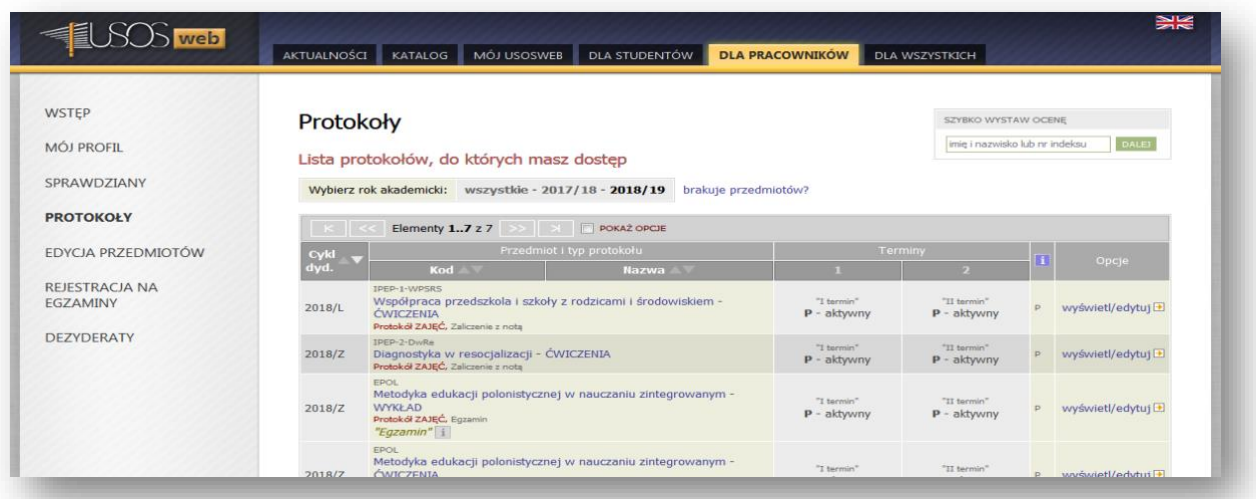

Jeśli lista protokołów jest pusta (a nie powinna być w przypadku prowadzenia zajęć) lub niekompletna należy zgłosić ten fakt w sekretariacie swojej jednostki. Domyślnie lista zawiera przedmioty z bieżącego cyklu dydaktycznego.

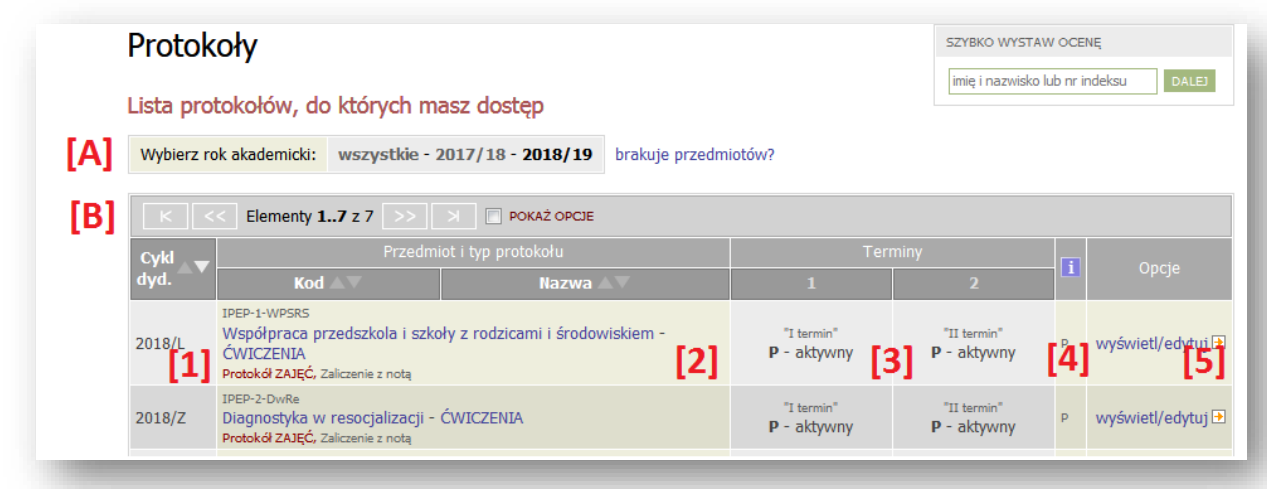

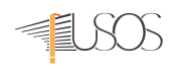

Jeśli prowadzący prowadził zajęcia w zeszłych latach z paska ponad listą **[A]** można wybrać inny rok akademicki. W poszczególnych wierszach **[B]** znajdują się protokoły do zajęć oraz informacje o nich:

**[1]** - cykl dydaktyczny,

**[2]** - kod, nazwa przedmiotu, typ zajęć (wykład, ćwiczenia itp.), typ danego protokołu (protokół ogólny, do zajęć lub egzaminacyjny),

**[3]** - terminy protokołu z podanym statusem oraz datą ważności terminu

**[4]** - nasze uprawnienia do protokołu,

**[5]** - link do wyświetlenia lub edycji protokołu.

W polu **[4]** wyświetlane są informację o uprawnieniach pracownika do danego protokołu. Poszczególne litery oznaczają:

**K** – koordynator – może wystawiać oceny wszystkim studentom w protokole ogólnym,

**P** – prowadzący zajęcia – może wystawiać oceny dla studentów swoich grup w protokole do zajęć,

**E** – prowadzący grupę egzaminacyjną – może wystawiać oceny dla studentów z grupy egzaminacyjnej w protokole egzaminacyjnym. Aby przejrzeć lub wypełnić protokół należy kliknąć link **[5]** przy danym przedmiocie.

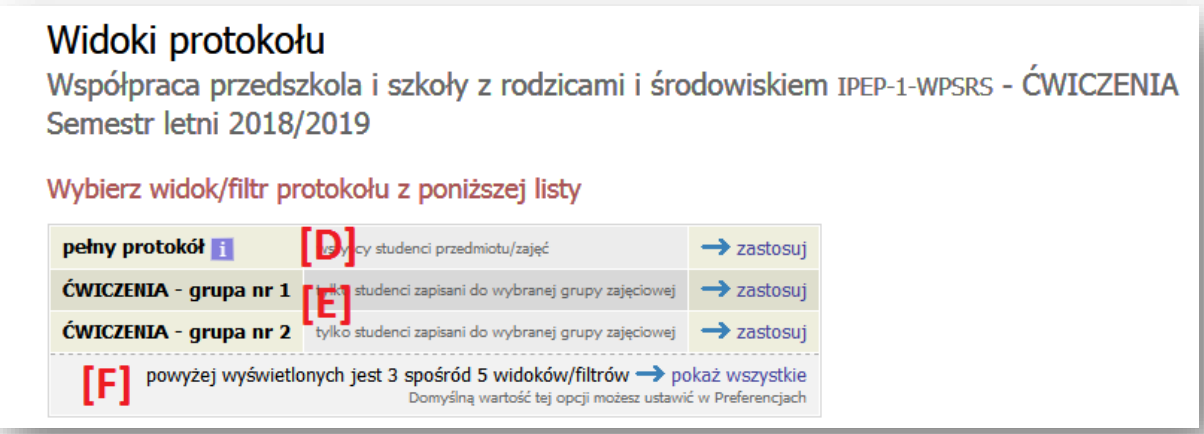

Na ekranie, który się pojawia istnieje możliwość wybrania widoku protokołu, który najbardziej odpowiada:

**[D]** pełny protokół – pełna lista studentów (zwykle przydatna dla koordynatora) bez podziału na grupy zajęciowe

**[E]** grupy zajęciowe – listy studentów z konkretnych grup zajęciowych (wygodne dla osób, które prowadzą zajęcia)

**[F]** Za pomocą linku *pokaż wszystkie* możemy uzyskać dodatkowe dwa widoki:

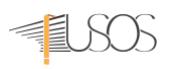

# Widoki protokołu

Współpraca przedszkola i szkoły z rodzicami i środowiskiem IPEP-1-WPSRS - ĆWICZENIA Semestr letni 2018/2019

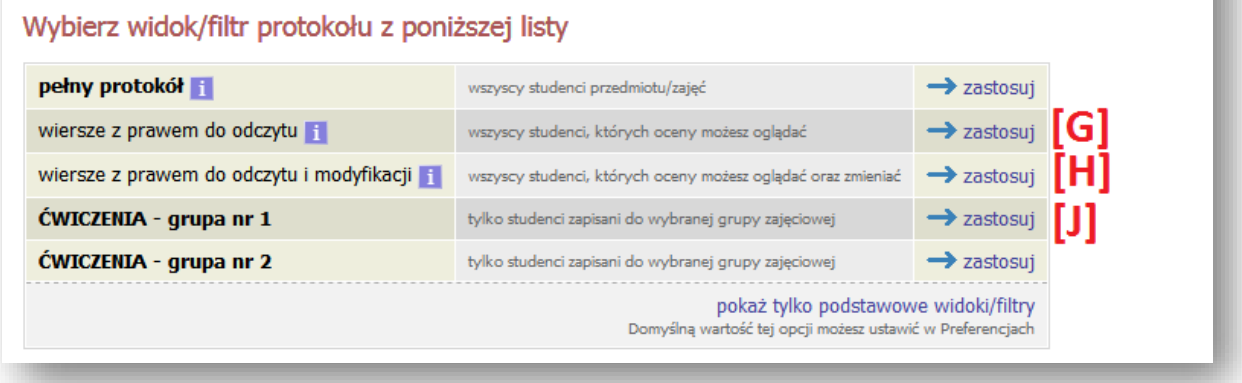

- **[G]** widok wszystkich wierszy z prawem do odczytu
- **[H]** widok wszystkich wiersz z prawem do odczytu oraz modyfikacji

Po dokonaniu wyboru widoku **[J]** i kliknięciu przycisku *zastosuj*, pojawia się ekran z widokiem edycji protokołu, dla prowadzących zajęcia lub dla koordynatorów przedmiotów w ramach, których realizowanych jest szereg zajęć.

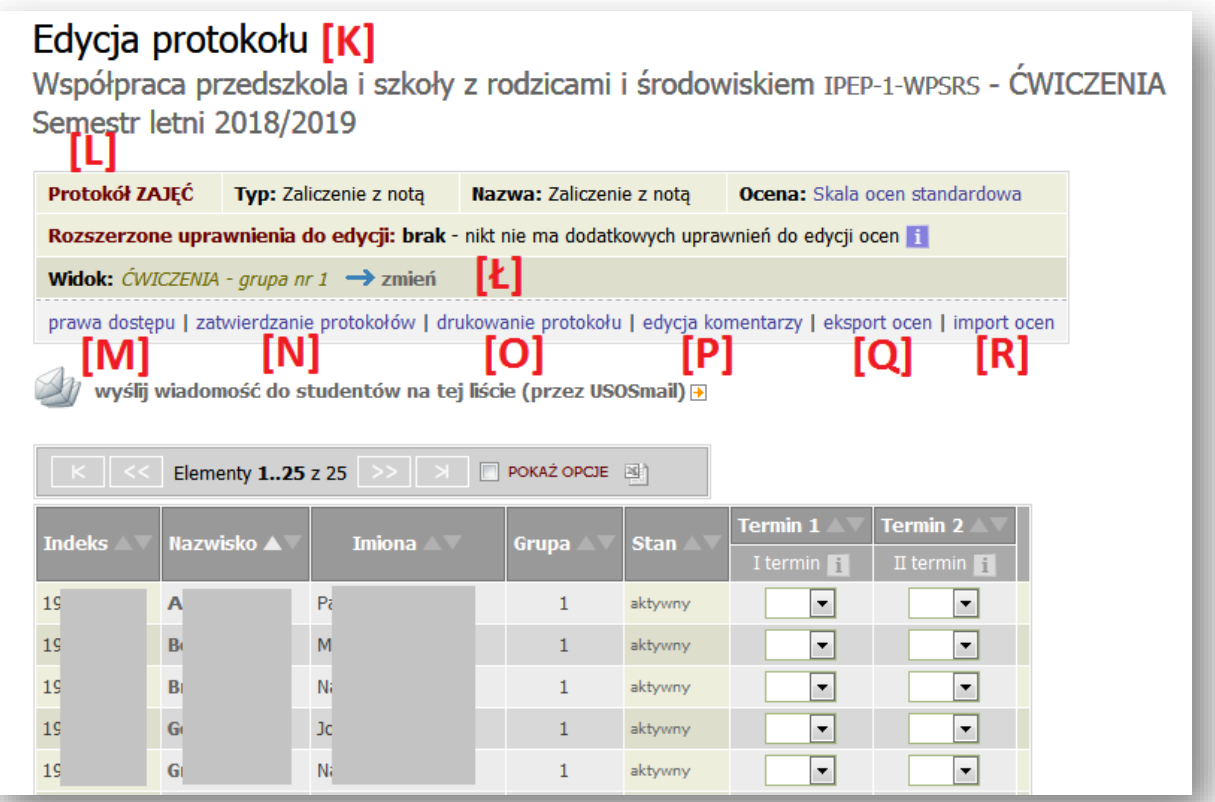

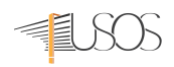

Na górze ekranu z protokołem znajdziemy podstawowe informacje o przedmiocie **[K]** (nazwa i kod przedmiotu, typ zajęć, cykl dydaktyczny) oraz o protokole **[L]** (typ protokołu, typ zaliczenia, skala ocen).

Jeśli wybrany widok nie zawiera danych, które oczekiwaliśmy możemy je zmienić korzystając z linku zmień **[Ł]**.

Dalszą część ekranu zajmuje pasek z dodatkowymi funkcjami:

**[M]** – szczegółowe wyjaśnienie uprawnień do danego protokołu oraz zasad obowiązujących wszystkie protokoły – warto przeczytać jeśli mamy wątpliwości co do naszych uprawnień (np. nie możemy wystawiać ocen pewnej grupie studentów).

**[N]** – zatwierdzanie terminów protokołów – wykonujemy tą operację gdy wystawimy wszystkie oceny z danego terminu.

**[O]** – drukowanie protokołu.

**[P]** – edycja prywatnych i publicznych komentarzy do ocen; student widzi tylko komentarze publiczne do swoich ocen, komentarze prywatne są tylko do naszej wiadomości.

**[Q]** – import ocen.

**[R]** – eksport ocen.

Na dole listy studentów znajduje się:

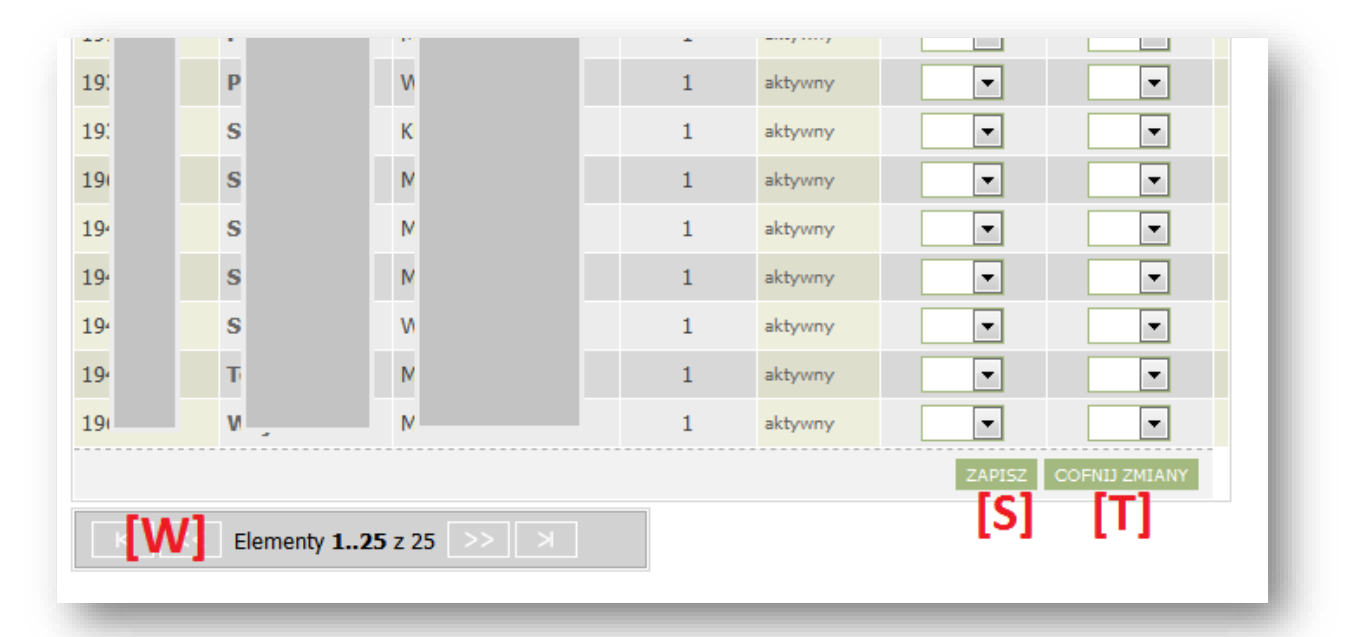

- **[S]** zapisywanie wprowadzonych ocen.
- **[T]** cofanie ostatnich zmian w protokole.
- **[W]** dalsza część listy studentów (jeśli istnieje).

#### *UWAGA!*

*W protokołach nie ma możliwości przypisania innych ocen niż zdefiniowane w przypisanej do protokołu skali ocen. Obecnie obowiązuje jedna skala ocen: 2; 3; 3,5; 4; 4,5; 5.*

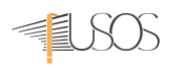

#### 10.1. Zatwierdzanie protokołów

<span id="page-18-0"></span>Zatwierdzenie protokołu w systemie USOS oznacza zgłoszenie zamknięcia protokołu. Po zatwierdzeniu protokołu zmiana oceny możliwa jest tylko dla pracowników sekretariatu. Aby zatwierdzić protokół należy wybrać przycisk *zatwierdzanie protokołów*, a następnie przycisk *zatwierdź* i *OK*.

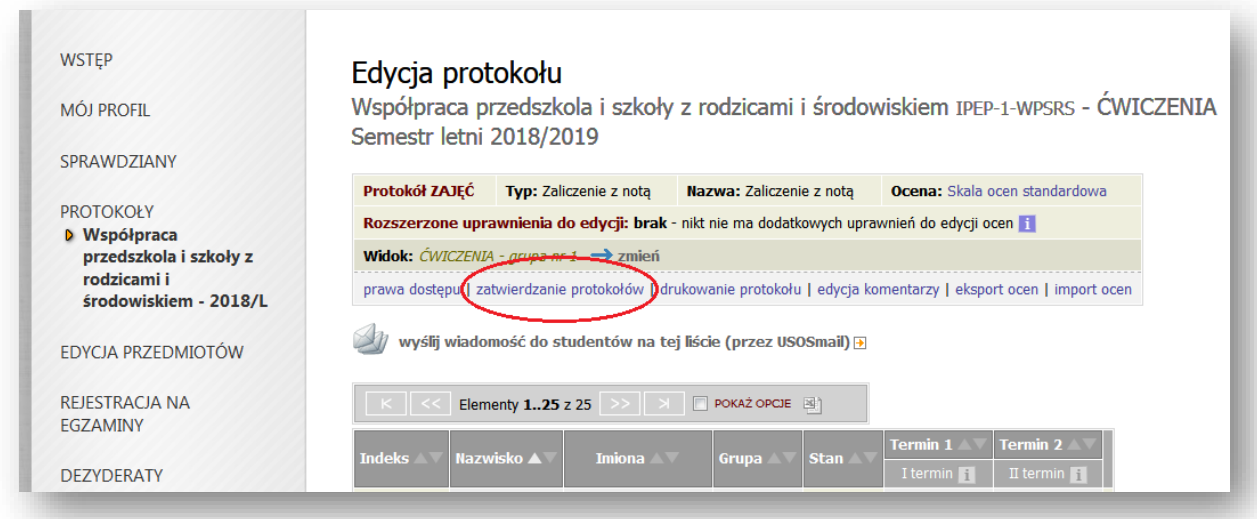

#### 10.2. Drukowanie protokołu

<span id="page-18-1"></span>Aby wydrukować protokół należy nacisnąć przycisk **[S]** (zapisz zmiany) a następnie nacisnąć **[O]** (drukowanie protokołu). USOSweb przeniesie nas do kreatora wydruku: **DRUKOWANIE PROTOKOŁU**.

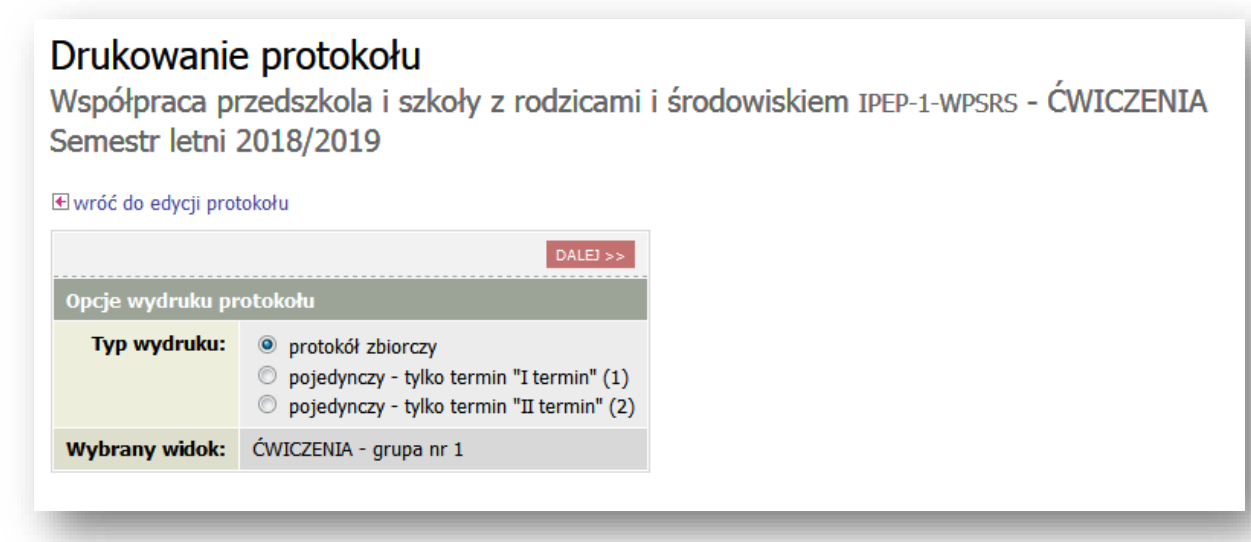

Należy wybrać typ protokołu, który ma być wydrukowany. Następnie należy nacisnąć czerwony przycisk *DALEJ>>* , pojawi się okno w którym należy dopasować wygląd drukowanego protokołu. W celu wydrukowania protokołu należy kliknąć *DRUKUJ*. Po wybraniu opcji *DRUKUJ* pojawi się możliwość zapisania na dysku twardym pliku w formacie pdf.

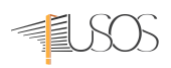

#### 10.3. Edycja opisu przedmiotu

<span id="page-19-0"></span>Pracownicy dydaktyczni mogą uzupełniać informacje na temat przedmiotów, których są koordynatorami bądź prowadzącymi. Informacje mogą odnosić się ogólnie do przedmiotu lub mogą odnosić się do przedmiotu realizowanego w danym cyklu dydaktycznym.

W celu edycji informacji o przedmiocie należy w sekcji "Dla Pracowników" wybrać "Edycja przedmiotów". Po wybraniu "Edycja przedmiotów" wyświetli się lista przedmiotów, do których jest możliwy dostęp dla danego nauczyciela akademickiego. Są to przedmioty, w których dany pracownik jest wpisany jako koordynator lub prowadzący.

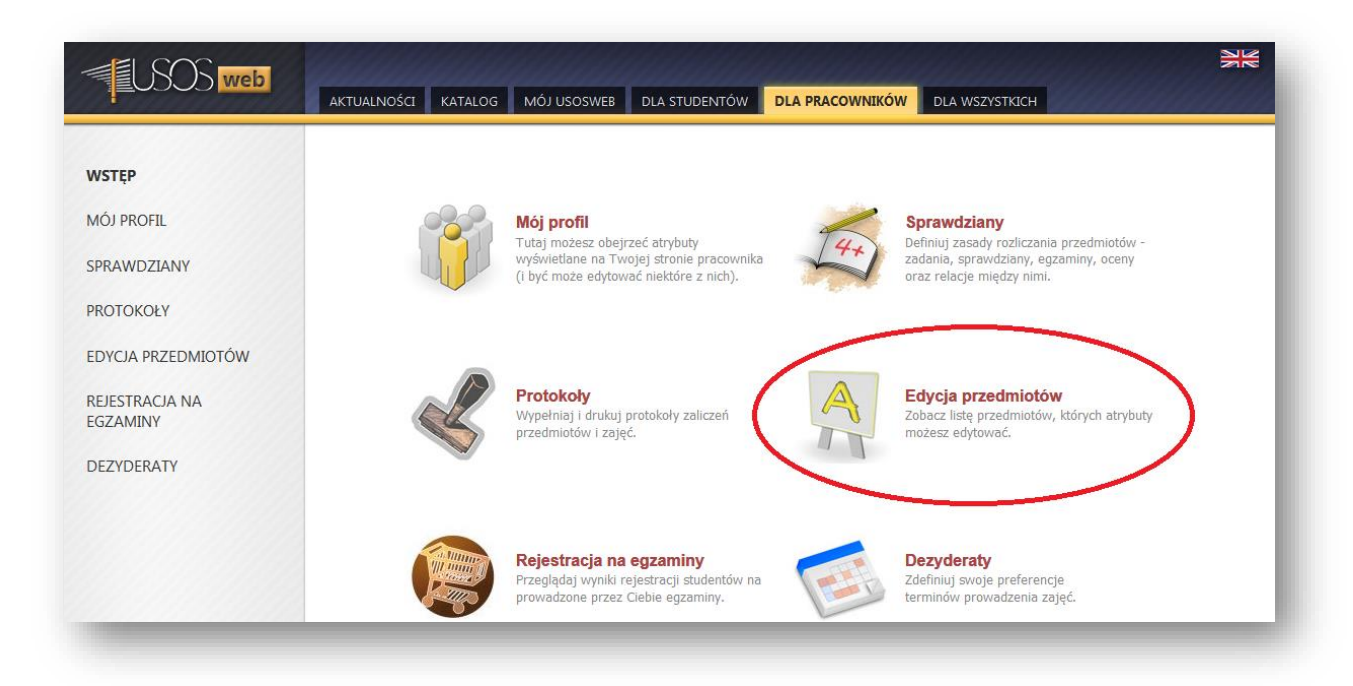

Z listy przedmiotów należy wybrać przedmiot, którego opis chcemy edytować. Proszę zwrócić uwagę, że pola, do których nie ma uprawnień są wyszarzone. Edytowanie informacji grup lub dla całego przedmiotu, jest możliwe w przypadku kiedy pracownik posiada **rolę koordynatora przedmiotu**.

Możliwe jest edytowanie informacji ogólnych niezależnych od cyklu dydaktycznego jak i specyficznych w danym cyklu dydaktycznym.

# <span id="page-19-2"></span><span id="page-19-1"></span>11. INFORMACJE DLA STUDENTÓW

#### 11.1. Informacja dotycząca zaliczenia etapów

W zakładce etapów znajdują się informację o: programach i przedmiotach realizowanych przez studenta, wymaganiach etapowych, uzyskanych punktach ECTS oraz statusie rozliczenia etapów.

Aby przejść do Zaliczeń etapów należy w górnym menu wybrać opcję Dla studentów, a następnie z lewego menu opcję *Zaliczenia etapów*. Wyświetlone zostaną wszystkie semestry, na które student uczęszczał w ramach danego programu wraz z informacją o cyklu dydaktycznym, dacie zakończenia oraz statusie zaliczenia danego etapu.

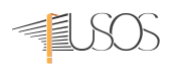

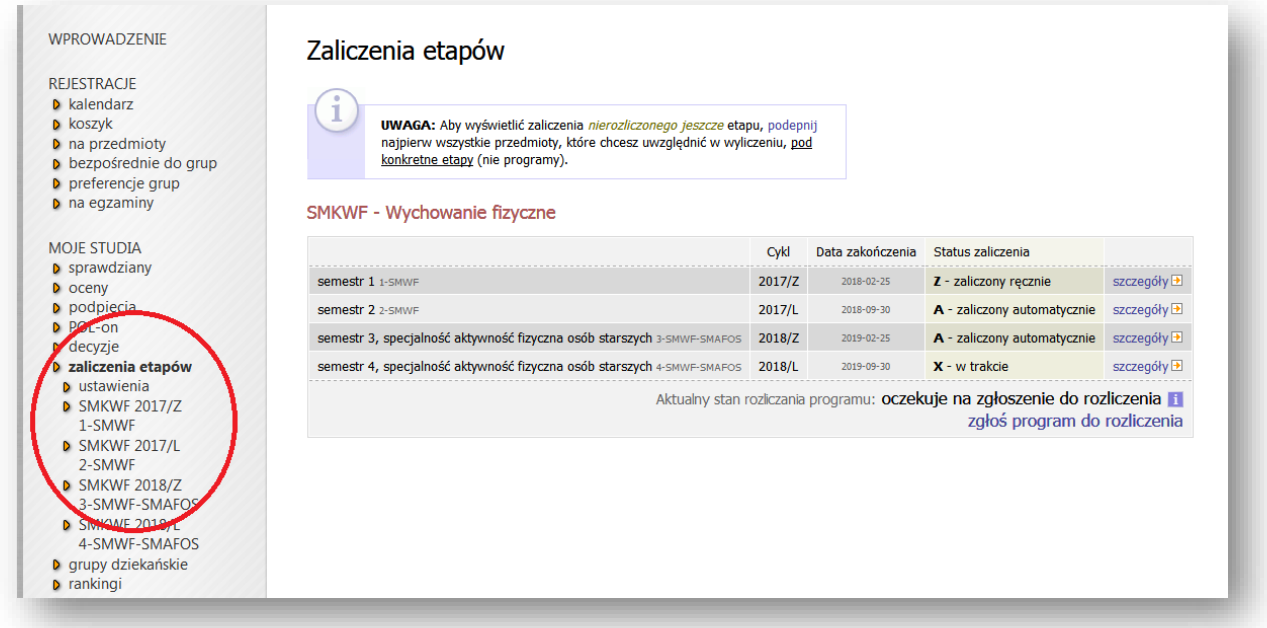

Aby przejść do szczegółowych informacji o zaliczeniu danego etapu należy kliknąć na *szczegóły* przy interesującym nas etapie

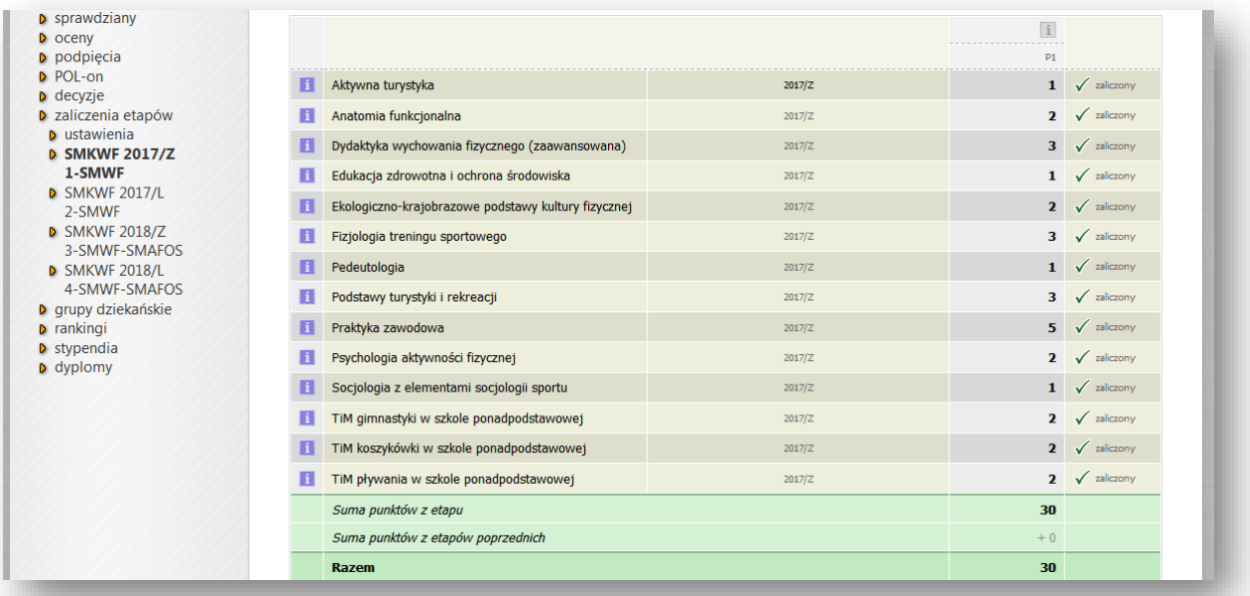

W widoku szczegółowych informacji o zaliczeniu etapu znajdują się informacje o uzyskanych punktach ECTS z poszczególnych przedmiotów realizowanych w danym etapie (semestrze), a także o wymaganiach punktowych niezbędnych do zaliczenia etapu, jak również informacje o przedmiotach, których zaliczenie jest niezbędne do tego, aby semestr uznany za zaliczony. Po prawej stronie wyświetlonej tabeli znajduje się informacja o aktualnym statusie spełnienia danych wymagań punktowych czy też przedmiotowych.

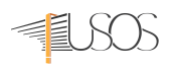

#### 11.2. Informacje o decyzjach dotyczących studenta

<span id="page-21-0"></span>USOSWeb pozwala na wyświetlanie informacji o decyzjach dotyczących zmiany wymagań etapowych. *Decyzje* mogą dotyczyć przykładowo zmniejszenia lub zwiększenia wymagań punktowych (ECTS) lub przedmiotowych oraz o przedmiotach obcych. Aby przejść do *Decyzji* należy w górnym menu wybrać opcję *Dla studentów*, a następnie z lewego menu opcję decyzje. Wyświetlona zostanie lista decyzji dziekana w sprawie indywidualnych zmian w programie studiów danego studenta.

Jeżeli chcemy zobaczyć szczegóły interesującej nas decyzji należy nacisnąć przycisk *zobacz*

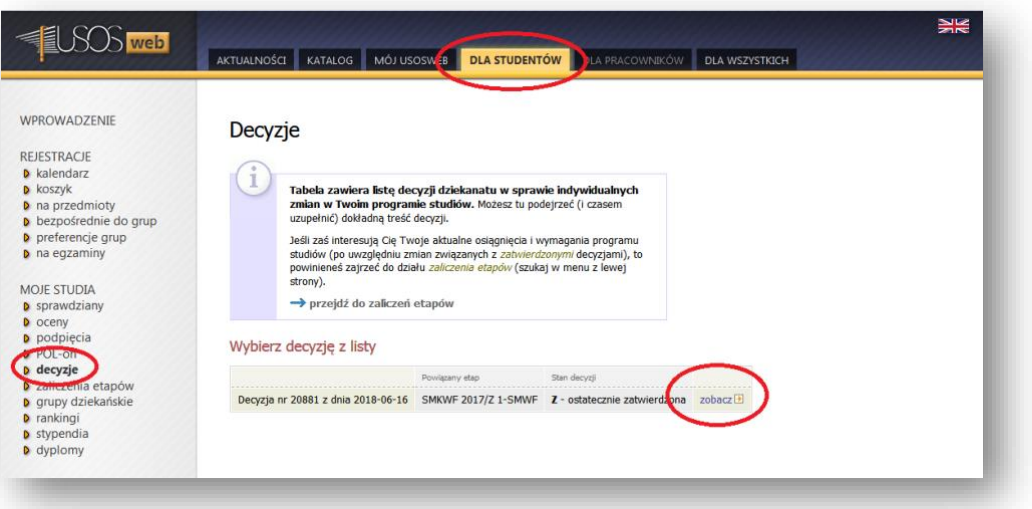

#### 11.3. Oceny

<span id="page-21-1"></span>System USOSWeb umożliwia wyświetlanie informacji dotyczących osiągnięć np. uzyskanych ocen. Aby przejść do menu *Ocen* należy w górnym menu wybrać opcję *Dla studentów*, a następnie z lewego menu opcję *oceny*. W tabeli wyświetlone są wszystkie cykle dydaktyczne. Wyświetlany domyślnie jest cykl dydaktyczny obecnie obowiązujący. W ramach cyklu prezentowane są wszystkie przedmioty, które student zaliczał lub powinien zaliczyć w danym cyklach dydaktycznych, niezależnie od ich podpięcia pod programy studiów. W przypadku uzupełnienia ocen przez prowadzących są one wyświetlane przy poszczególnych przedmiotach i zajęciach.

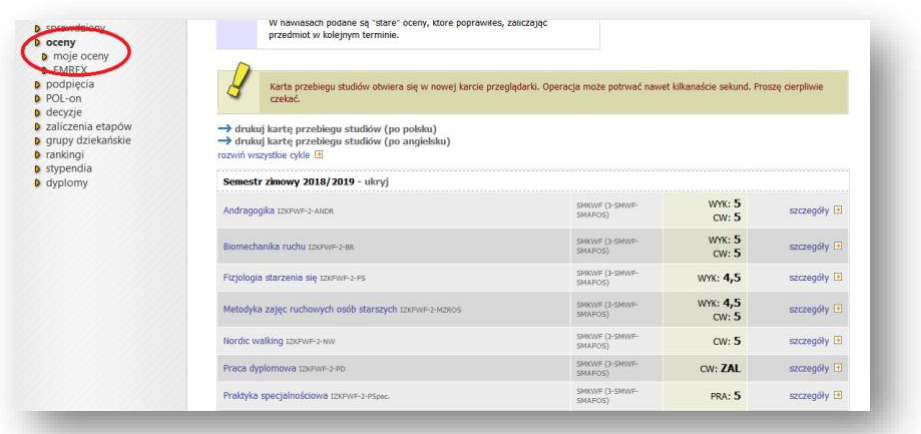

# <span id="page-22-0"></span>12. KRÓTKIE PORADY – JAK SZYBKO TO ZROBIĆ?

#### <span id="page-22-1"></span>Jak wystawić oceny do grupy zajęciowej z przedmiotu X?

- ✓ loguję się
- ✓ wychodzę do zakładki DLA PROWADZĄCYCH -> PROTOKOŁY
- ✓ wybieram rok akademicki w którym odbywały się zajęcia
- ✓ odnajduję na liście odpowiedni protokół i klikam wyświetl/edytuj
- ✓ wybieram grupę zajęciową którą prowadziłem
- ✓ wybieram odpowiednie oceny przy nazwiskach studentów
- ✓ klikam przycisk ZAPISZ

#### <span id="page-22-2"></span>Jak wystawić ocenę konkretnemu studentowi?

- ✓ loguję się
- ✓ wychodzę do zakładki MÓJ USOSWEB lub DLA PROWADZĄCYCH -> PROTOKOŁY
- ✓ wpisuję w okienko SZYBKO WYSTAW OCENĘ [C] (prawy górny róg ekranu) imię i nazwisko szukanego studenta; jeśli studentów o takich samych danych jest więcej na następnym ekranie pojawi się lista, z której musimy wybrać odpowiednią osobę (podane są numery indeksów oraz jednostki macierzyste studentów)
- ✓ wybieramy z listy przedmiot, do którego chcemy wystawić ocenę
- ✓ w uproszczonym protokole wystawiamy ocenę
- ✓ klikamy przycisk ZAPISZ

#### <span id="page-22-3"></span>Jak wydrukować protokół?

- ✓ loguję się
- ✓ wychodzę do zakładki DLA PROWADZĄCYCH -> PROTOKOŁY
- ✓ wybieram rok akademicki w którym odbywały się zajęcia
- ✓ odnajduję na liście odpowiedni protokół (np. XXX wykład) i klikam wyświetl/edytuj
- $\checkmark$  wybieram grupę zajęciową, którą prowadziłem (np. wykład grupa nr 1)
- ✓ klikam link drukowanie protokołu [O]
- $\checkmark$  w okienku parametrów wybieram sposób druku protokołu